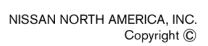

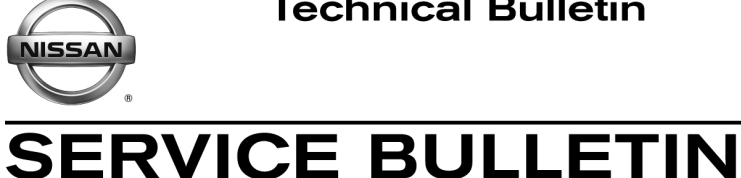

**Classification: Reference: Date:** 

EL20-010 NTB20-042 June 17, 2020

# **2020 TITAN AND TITAN XD; AV CONTROL UNIT REPLACEMENT PROCESS**

**APPLIED VEHICLE:** 2020 Titan and Titan XD (A61)

#### **IF YOU CONFIRM**

The AV control unit needs to be replaced on an **APPLIED VEHICLE.** 

# **ACTION**

**IMPORTANT:** The AV control unit for the Applied Vehicle is new, different from the previous model year, and requires a new procedure when replacing. If the following steps are not followed completely, all features will not work as intended.

- 1. Read and save the VIN
- 2. Read and save the configuration
- 3. Replace the AV control unit
- 4. Reprogram the AV control unit
- 5. Configure the AV control unit
- 6. Write the VIN to the AV control unit

**IMPORTANT:** Procedures 4-6 above **must** be performed in the order shown below.

# ORDER OF COMPLETION

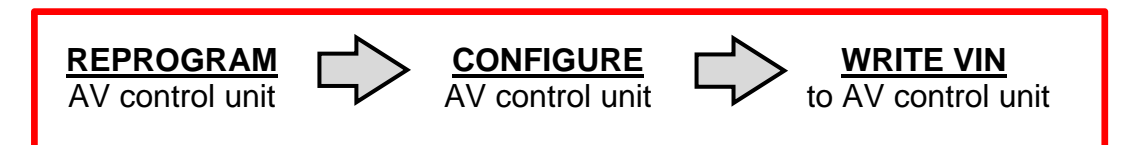

**IMPORTANT:** The purpose of ACTION (above) is to give you a quick idea of the work you will be performing. You MUST closely follow the entire SERVICE PROCEDURE as it contains information that is essential to successfully completing this repair.

Nissan Bulletins are intended for use by qualified technicians, not 'do-it-yourselfers'. Qualified technicians are properly trained individuals who have the equipment, tools, safety instruction, and know-how to do a job properly and safely. **NOTE:** If you believe that a described condition may apply to a particular vehicle, DO NOT assume that it does. See your Nissan dealer to determine if this applies to your vehicle.

#### **SERVICE PROCEDURE**

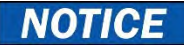

Perform the following before starting the reprogramming procedure to prevent damage to the control unit.

- Connect the AC Adapter to the CONSULT PC.
- Connect the CONSULT PC to the internet (Wi-Fi or cable).
- Ensure ASIST on the CONSULT PC has been synchronized (updated) to the current date and all C-III plus software updates (if any) have been installed.
- Turn OFF all external Bluetooth<sup>®</sup> devices (e.g., cell phones, printers, etc.) within range of the CONSULT PC and the VI. If Bluetooth® signal waves are within range of the CONSULT PC during reprogramming, the reprogramming may be interrupted.
- Turn OFF all vehicle electrical loads.
- Connect a battery maintainer or smart charger, set to reflash mode or a similar setting, to ensure the battery voltage stays between 12.0 V and 15.5 V.

#### **READ AND SAVE THE VIN**

**NOTE:** If the VIN data cannot be saved, proceed to step [9](#page-4-0) on page [5.](#page-4-0) You will be instructed to manually enter the VIN later in the procedure.

<span id="page-1-0"></span>1. Select **Diagnosis (One System).**

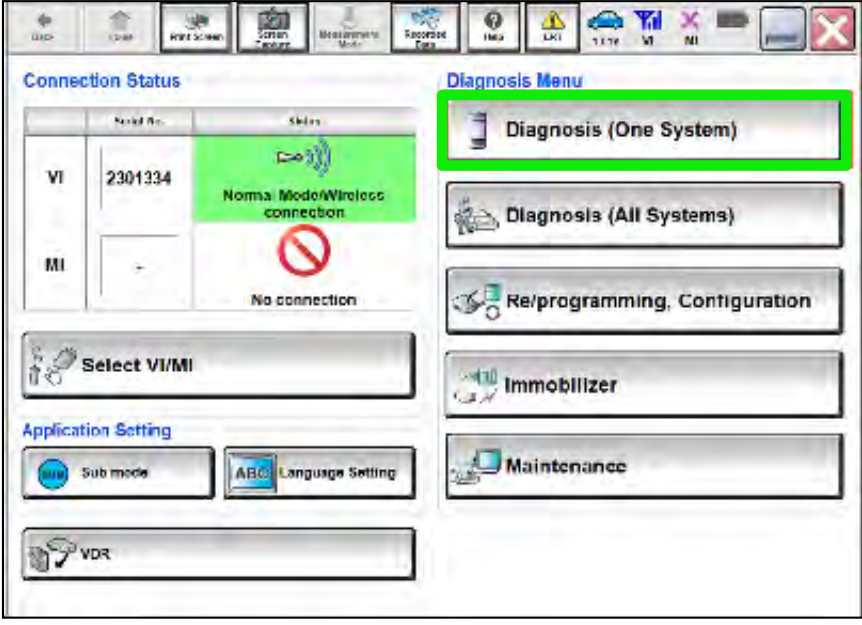

Figure 1

# 2. Select **MULTI AV**.

| C+ CONSULT-III plus                                                                                     |                                            | Vehicle: TITAN A61 2020                                | <b>Country: United</b><br><b>States</b> |
|----------------------------------------------------------------------------------------------------|--------------------------------------------|--------------------------------------------------------|-----------------------------------------|
| 龠<br>KG<br>Screen<br>Capture<br><b>Print Screen</b><br>Home<br><b>Back</b>                              | ค<br>Moouromer<br>Recorded<br>Data<br>Help | æ.<br>Yıl<br>×<br>ERT<br>14.4V<br>V <sub>1</sub><br>MI |                                         |
| Re/programming.<br>Configuration                                                                        | <b>System Selection</b><br>Input VIN       | <b>Operation Selection</b>                             | 5/6                                     |
| <b>System Selection</b>                                                                                 |                                            |                                                        |                                         |
| in case ECU you want to operate is not listed below, the vehicle or model year might be selected wrong. |                                            |                                                        |                                         |
| <b>ENGINE</b>                                                                                           | <b>EHS/PKB</b>                             |                                                        | <b>METER/M&amp;A</b>                    |
| <b>MULTI AV</b>                                                                                         | EPS/DAST 3                                 |                                                        | <b>LASER/RADAR</b>                      |
| <b>3ch CAN GATEWAY</b>                                                                                  | ABS                                        |                                                        | <b>BCM</b>                              |
| 6ch CAN GATEWAY                                                                                         | <b>IPDM E/R</b>                            |                                                        | SONAR                                   |
| <b>IVC</b>                                                                                              | AIR PRESSURE MONITOR                       |                                                        | <b>LANE CAMERA</b>                      |
|                                                                                                    |                                            |                                                        |                                         |
|                                                                                                    |                                            |                                                        | 112                                     |

Figure 2

- 3. Select **Work support**.
- 4. Select **SAVE VIN DATA**.
- 5. Select **Start**.

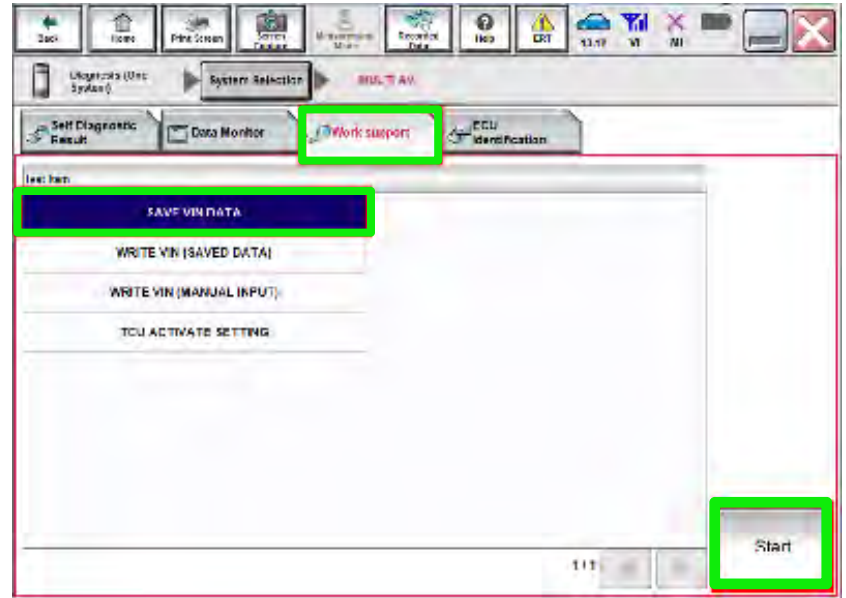

Figure 3

#### 6. Select **Start**.

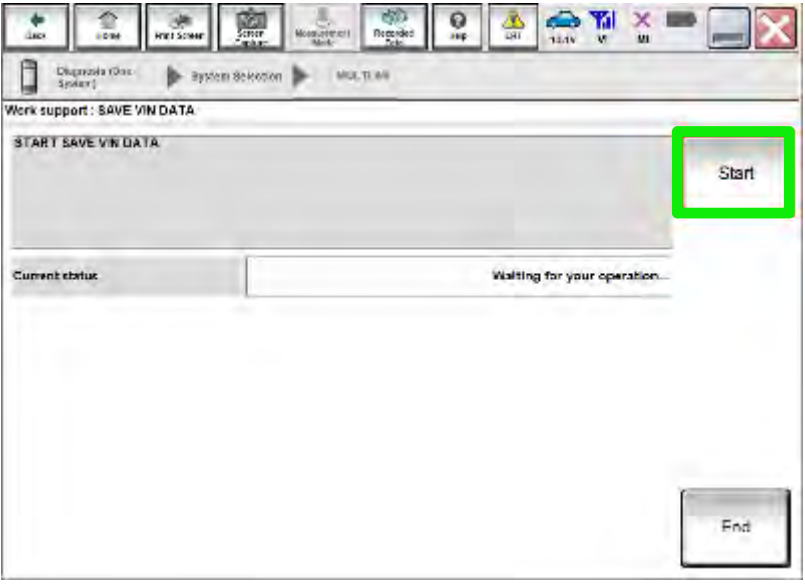

Figure 4

<span id="page-3-1"></span>7. Wait for the **Current status** to show **Completed**, and then select **End**.

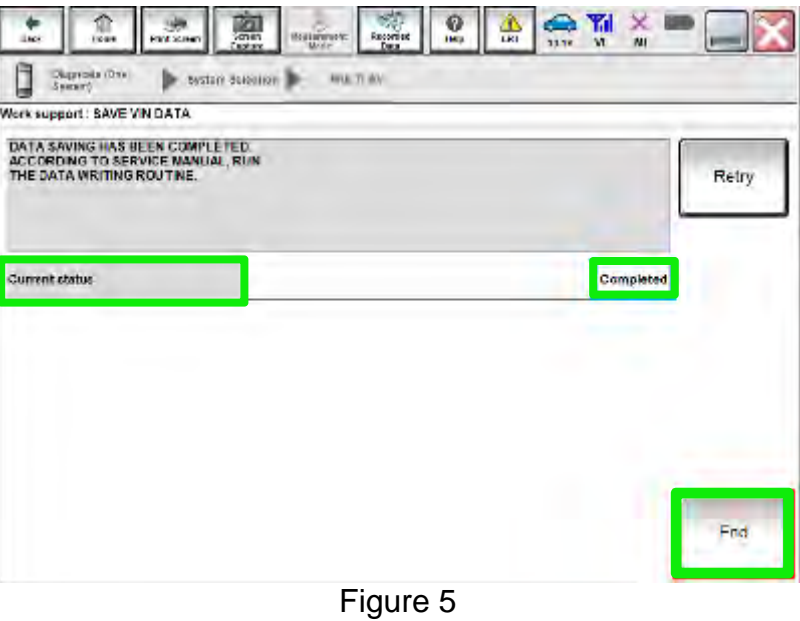

<span id="page-3-0"></span>8. Select **Home** (not shown).

# **READ AND SAVE THE CONFIGURATION**

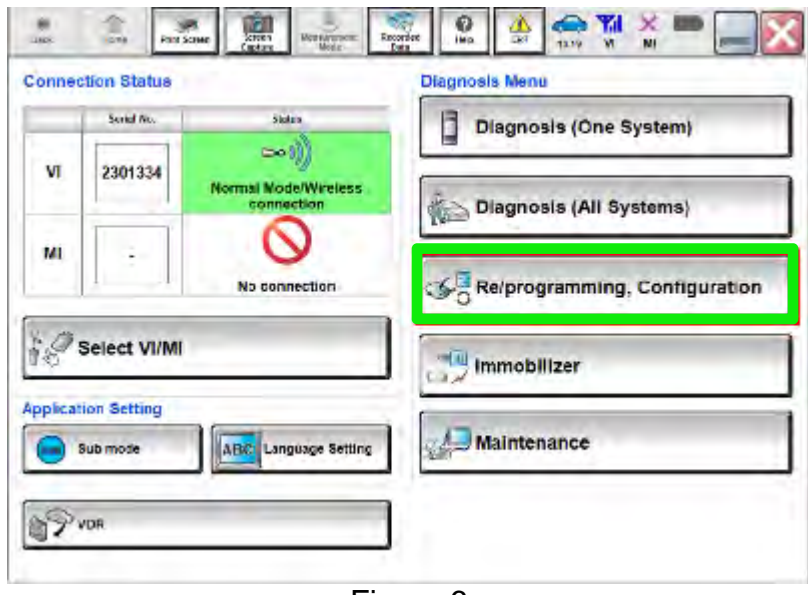

<span id="page-4-0"></span>9. Select **Re/programming, Configuration**.

Figure 6

#### **NOTE:**

C-III plus screen shots are not shown for steps [10](#page-4-1)[-13](#page-4-2).

- <span id="page-4-1"></span>10. Read the on-screen Precaution and select **Confirmed Instructions** at the bottom of the screen.
- 11. Select **Next**.
- 12. Confirm the vehicle details are correct for the vehicle you are working on, and then select **Confirm**.
- <span id="page-4-2"></span>13. Confirm the correct VIN, and then select **Confirm.**

# 14. Select **MULTI AV**.

| CH CONSULT-III plus                                                        | Vehicle: TITAN A61 2020                                                                                 | <b>Country: United</b><br><b>States</b>  |
|----------------------------------------------------------------------------|----------------------------------------------------------------------------------------------------|------------------------------------------|
| Γô<br>龠<br>Screen<br>Capture<br>Home<br><b>Print Screen</b><br><b>Back</b> | ດ<br>Moontrorrent<br>Recorded<br>Data<br>Help<br>ERT                                                    | e<br>۳d<br>V <sub>1</sub><br>14.4V<br>MI |
| Re/programming,<br>Configuration                                           | <b>System Selection</b><br>Input VIN                                                                    | <b>Operation Selection</b><br>5/6        |
| <b>System Selection</b>                                                    |                                                                                                    |                                          |
| Touch "system".                                                            | In case ECU you want to operate is not listed below, the vehicle or model year might be selected wrong. |                                          |
| <b>ENGINE</b>                                                              | <b>EHS/PKB</b>                                                                                          | <b>METER/M&amp;A</b>                     |
| <b>MULTI AV</b>                                                            | EPS/DAST 3                                                                                              | <b>LASER/RADAR</b>                       |
| <b>3ch CAN GATEWAY</b>                                                     | <b>ABS</b>                                                                                              | <b>BCM</b>                               |
| 6ch CAN GATEWAY                                                            | <b>IPDM E/R</b>                                                                                         | <b>SONAR</b>                             |
| <b>IVC</b>                                                                 | AIR PRESSURE MONITOR                                                                                    | <b>LANE CAMERA</b>                       |
|                                                                            |                                                                                                    | 112                                      |

Figure 7

# 15. Select **Before ECU Replacement** under **VEHICLE CONFIGURATION**.

| $\overline{c}$<br><b>CONSULT-III plus</b>                                                                                                    |                                                                                  | Vehicle: TITAN A61 2020        | <b>Country: United</b><br><b>States</b> |
|----------------------------------------------------------------------------------------------------|----------------------------------------------------------------------------------|--------------------------------|-----------------------------------------|
| KO<br>f.a<br>Screen<br><b>Print Screen</b><br><b>Back</b><br>Horne                                                                                       | ດ<br>Recorded<br><b><i>MOODLE OFFICER</i></b><br>Help<br>Capture<br>Mode<br>Data | ERT<br>V <sub>1</sub><br>14.4V | x<br>MI                                 |
| Re/programming.<br>Configuration                                                                                                    | System Selection<br><b>Operation Selection</b>                                   |                                | 6/6                                     |
| <b>Operation Selection</b>                                                                                                    |                                                                                  |                                |                                         |
| Touch "Operation".<br>In case over write current ECU, touch "Reprogramming".<br>In case replacement of ECU, select an operation in REPLACE ECU category. |                                                                                  |                                |                                         |
| <b>REPROGRAMMING</b>                                                                                                    | In case you want to reprogramming ECU, touch "Reprogramming".                    |                                |                                         |
| Reprogramming                                                                                                    |                                                                                  |                                |                                         |
| <b>Replacement OF ECU</b>                                                                                                    |                                                                                  |                                |                                         |
| Programming (Blank ECU)                                                                                                    |                                                                                  |                                |                                         |
|                                                                                                    |                                                                                  |                                |                                         |
| <b>Bef</b><br>Rep<br>dh.                                                                                                    | After ECU Replacement                                                            | to CONSULT.                    | Touch "Before ECU Replacement",         |
| <b>VEHICLE CONFIGURATION</b>                                                                                                    |                                                                                  |                                | Operation log with part number is saved |

Figure 8

- <span id="page-6-0"></span>16. Write down all **Setting Values**.
	- Use the arrows to view all **Setting Value** screens.

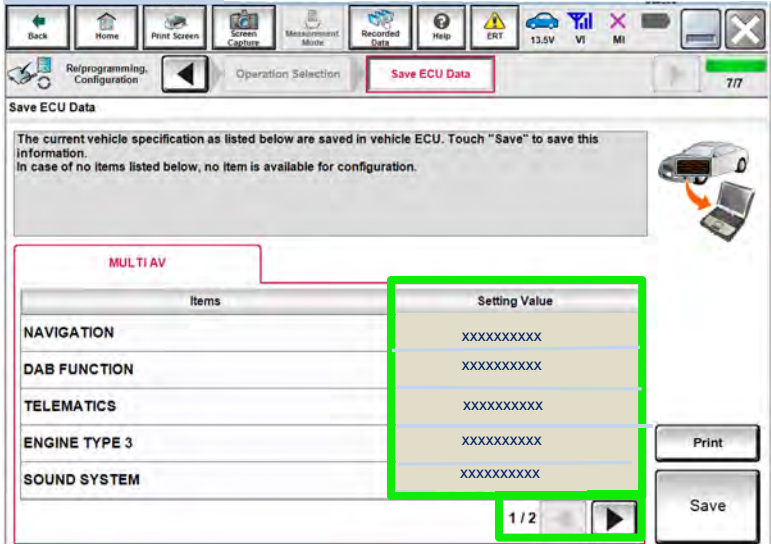

Figure 9

17. Select **Save**.

| <b>Save ECU Data</b>                                                                                                    |                      | 7 <sub>7</sub> |
|----------------------------------------------------------------------------------------------------|----------------------|----------------|
|                                                                                                    |                      |                |
| The current vehicle specification as listed below are saved in vehicle ECU. Touch "Save" to save this<br>information.<br>In case of no items listed below, no item is available for configuration.<br><b>MULTIAV</b> |                      |                |
|                                                                                                    |                      |                |
| <b>Items</b>                                                                                                    | <b>Setting Value</b> |                |
|                                                                                                    | <b>XXXXXXXXXX</b>    |                |
|                                                                                                    | <b>XXXXXXXXXX</b>    |                |
| <b>GRADE</b><br><b>CAMERA SYSTEM</b><br><b>SONAR TYPE</b>                                                                                                    | <b>XXXXXXXXXX</b>    |                |
| PREDICTIVE COURSE LINE                                                                                                    | <b>XXXXXXXXXX</b>    | Print          |

Figure 10

# 18. Select **End**.

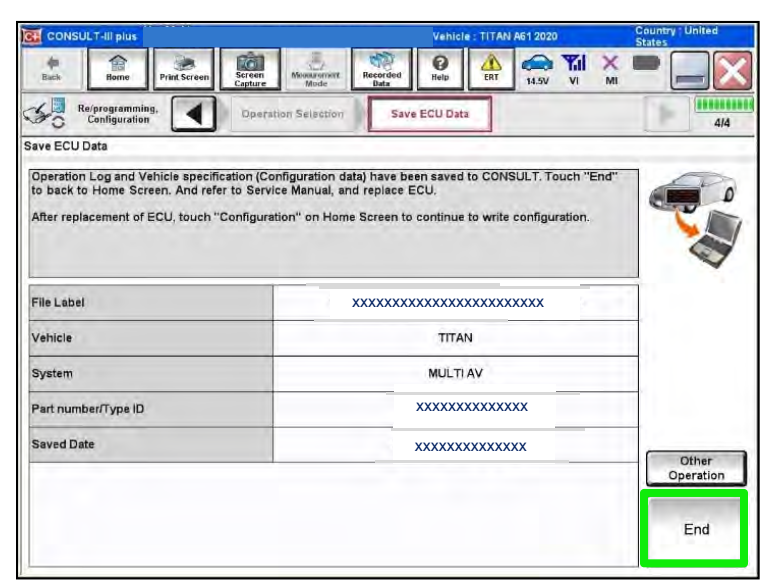

Figure 11

# **REPLACE THE AV CONTROL UNIT**

- 19. Replace the AV control unit.
	- Refer to the ESM, section **DRIVER INFORMATION & MULTIMEDIA > AUDIO, VISUAL & NAVIGATION SYSTEM > NAVIGATION (WITH OR WITHOUT AMPLIFIER) > REMOVAL AND INSTALLATION > AV CONTROL UNIT.**

#### **REPROGRAM THE AV CONTROL UNIT**

20. Select **Re/programming, Configuration**.

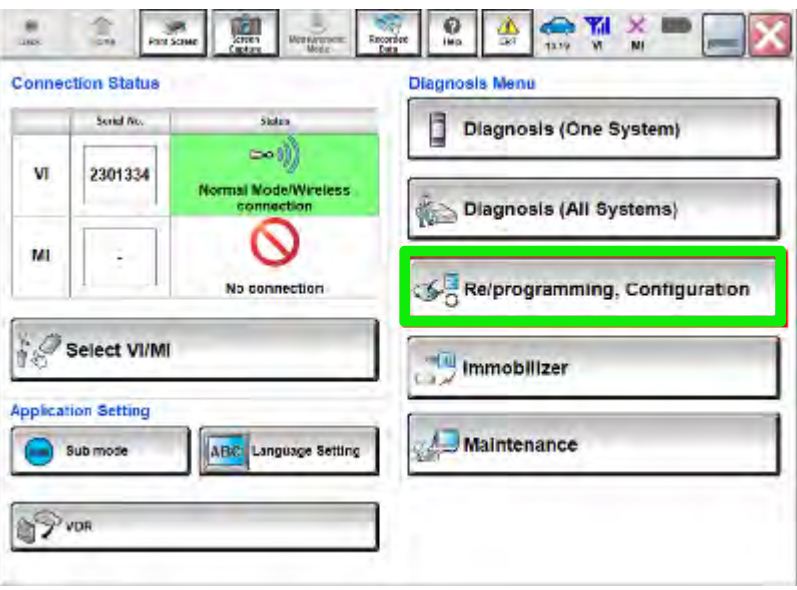

Figure 12

#### **NOTE:**

C-III plus screens for steps [21](#page-8-0)[-25](#page-8-1) are not shown.

- <span id="page-8-0"></span>21. Select **Confirmed instructions.**
- 22. Select **Next**.
- 23. Select **Confirm**.
- 24. Confirm the correct VIN is populated.
- <span id="page-8-1"></span>25. Select **Confirm**.

# 26. Select **Other Operation**.

• If the VIN could not be read/saved (steps [1](#page-1-0)[-8](#page-3-0)), proceed to step [27.](#page-9-0)

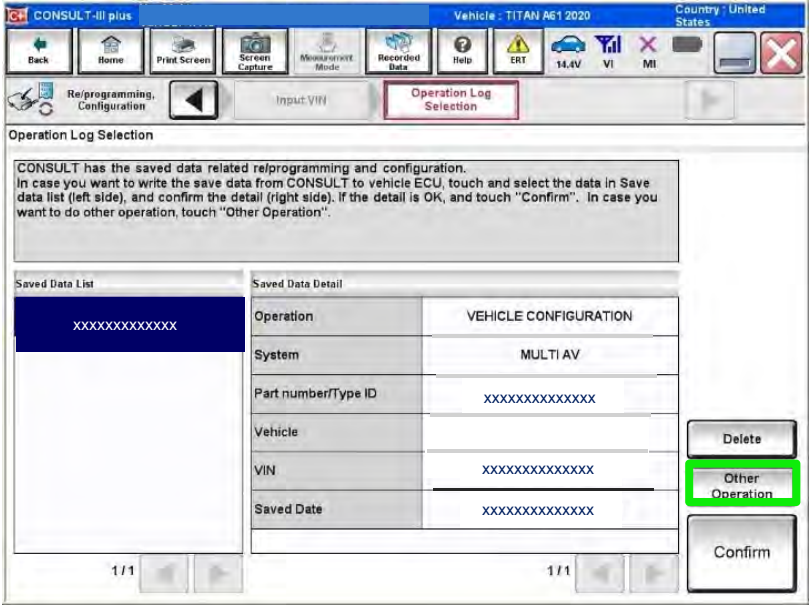

Figure 13

<span id="page-9-0"></span>27. Select **MULTI AV**.

| 龠<br>Kal<br>Screen<br>Capture<br>Moontrorrent<br>Recorded<br>Home<br><b>Print Screen</b><br>Back<br>Data<br>Re/programming,<br>Configuration<br><b>System Selection</b><br>Input VIN<br><b>System Selection</b><br>Touch "system".<br>in case ECU you want to operate is not listed below, the vehicle or model year might be selected wrong. | ิด<br>A<br>Help<br>ERT | Y.<br><b>CONTRACTOR</b><br>14.4V<br>V <sub>1</sub><br><b>Operation Selection</b> | MI<br>5/6            |
|----------------------------------------------------------------------------------------------------|------------------------|----------------------------------------------------------------------------------|----------------------|
|                                                                                                    |                        |                                                                                  |                      |
|                                                                                                    |                        |                                                                                  |                      |
|                                                                                                    |                        |                                                                                  |                      |
|                                                                                                    |                        |                                                                                  |                      |
| <b>ENGINE</b><br><b>EHS/PKB</b>                                                                                                    |                        |                                                                                  | <b>METER/M&amp;A</b> |
| <b>MULTI AV</b><br>EPS/DAST 3                                                                                                    |                        |                                                                                  | <b>LASER/RADAR</b>   |
| ABS<br><b>3ch CAN GATEWAY</b>                                                                                                    |                        |                                                                                  | <b>BCM</b>           |
| <b>6ch CAN GATEWAY</b><br><b>IPDM E/R</b>                                                                                                    |                        |                                                                                  | SONAR                |
| <b>IVC</b><br>AIR PRESSURE MONITOR                                                                                                    |                        |                                                                                  | <b>LANE CAMERA</b>   |
|                                                                                                    |                        |                                                                                  | 112                  |

Figure 14

28. Select **After ECU Replacement** from the **Programming (Blank ECU)** menu.

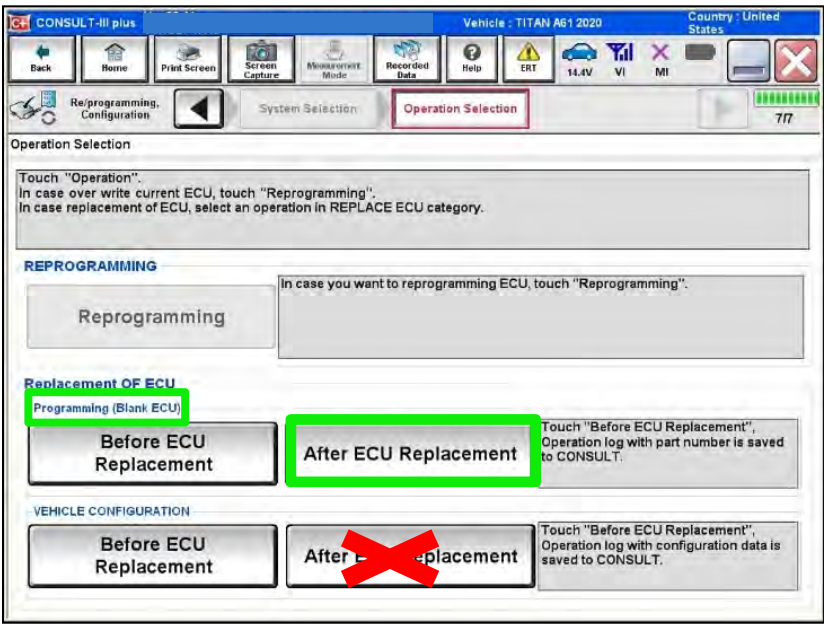

Figure 15

29. Select **Next** after reading the precaution.

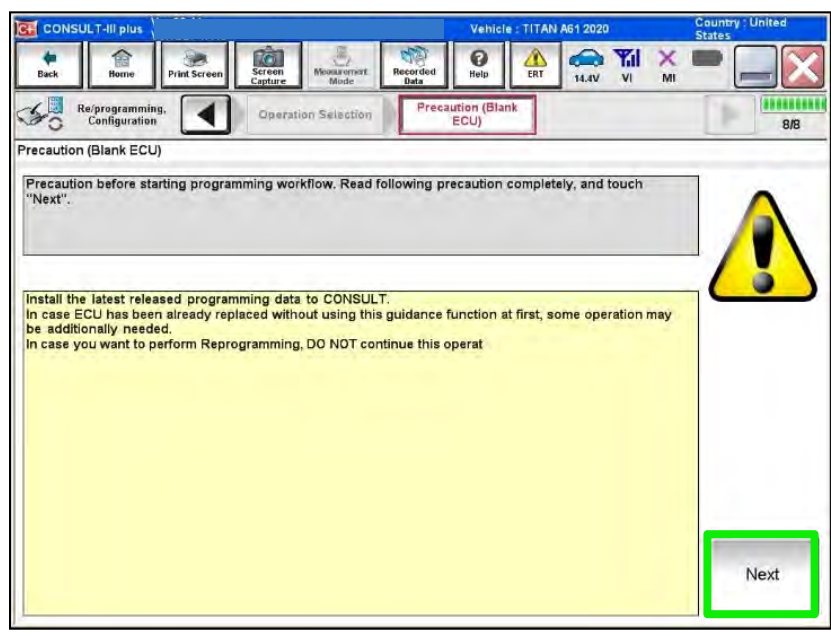

Figure 16

#### 30. Select **Manual selection**.

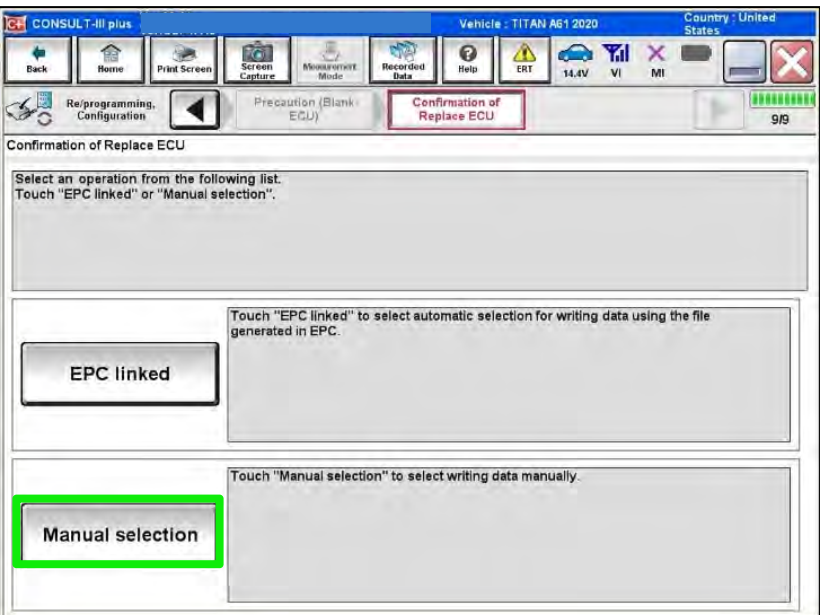

Figure 17

- 31. Read the precautions.
	- Click on the arrows to read all of the precautions.

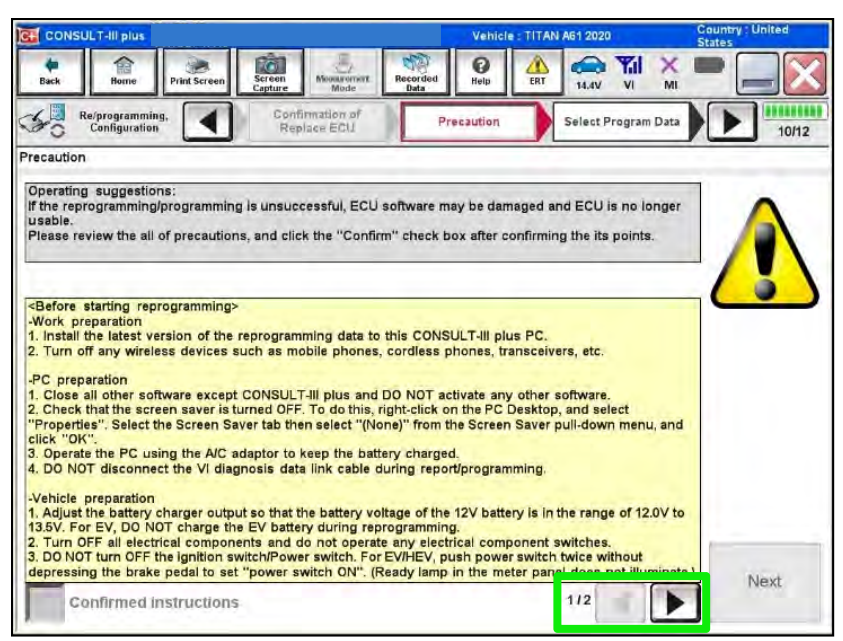

Figure 18

32. After reading all of the precautions, select **Confirmed instructions**, then select **Next**.

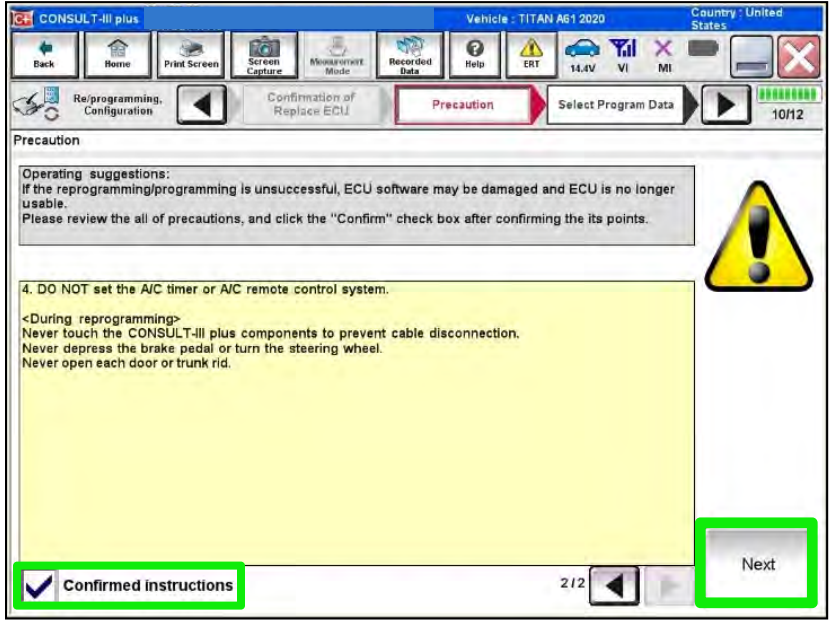

Figure 19

33. Review **Table A**, below, and find the applicable **ROM Data ID** for the vehicle you are working on.

**Table A** 

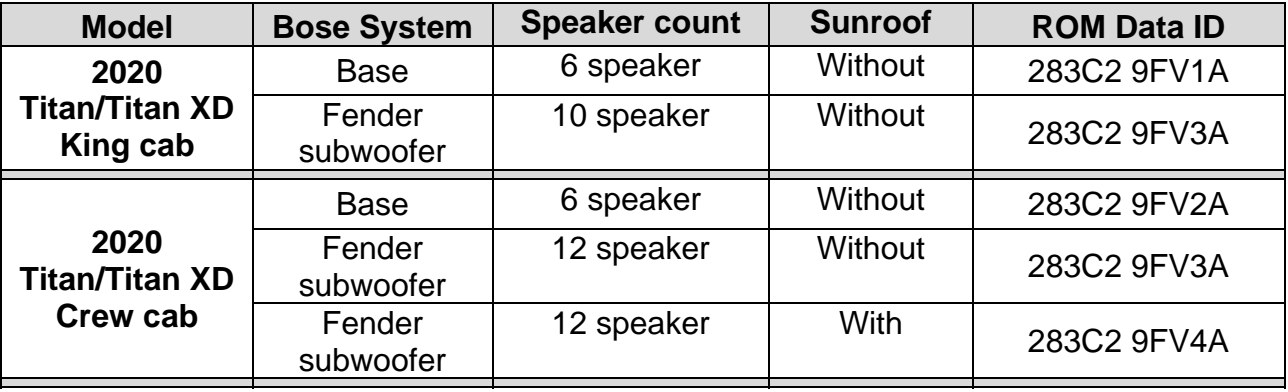

34. Select the applicable **ROM Data ID.**

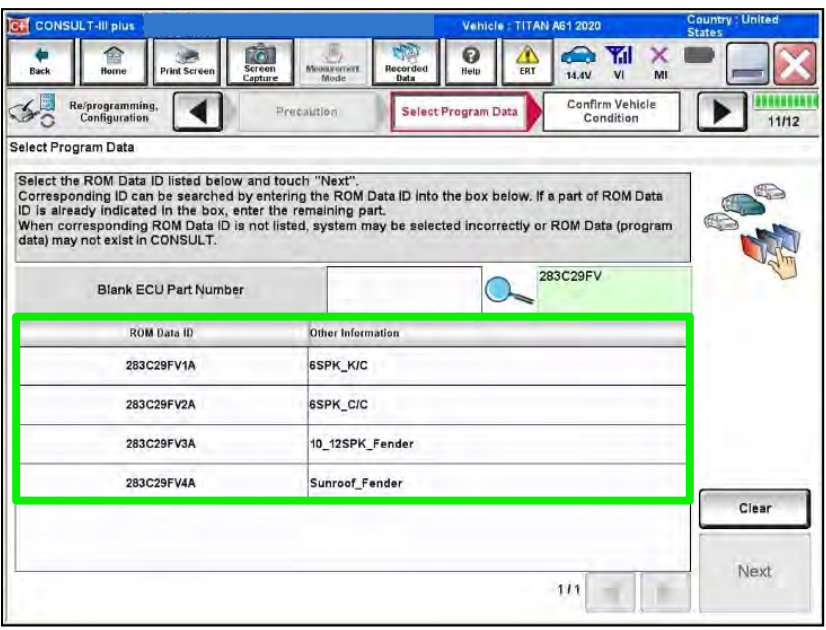

Figure 20

35. Confirm the information matches the vehicle you are working on and select **Next**.

| <b>CONSULT-III plus</b>                                                                                                    |                                                                               | Vehicle: TITAN A61 2020                             | <b>Country: United</b><br><b>States</b> |
|----------------------------------------------------------------------------------------------------|-------------------------------------------------------------------------------|-----------------------------------------------------|-----------------------------------------|
| 龠<br><b>Back</b><br><b>Print Screen</b><br>Home                                                                                                    | Kai<br>Screen<br>Recorded<br><b>MOODLE OFFICEE</b><br>Capture<br>Mode<br>Data | Q<br>e<br>Help<br>ERT<br>14.4V<br>V <sub>1</sub>    | ×<br>MI                                 |
| Re/programming.<br>Configuration                                                                                                    | Precaution                                                                    | Confirm Vehicle<br>Select Program Data<br>Condition | 11/12                                   |
| <b>Select Program Data</b>                                                                                                    |                                                                               |                                                     |                                         |
| -in case the screen to select reprogiprogramming data is NOT displayed, only one data is available for this<br>vehicle.<br>-in case the part number after reprogramming is wrong, touch "Re-select", and confirm the vehicle<br>selection, VIN and reprog/programming data in CONSULT. |                                                                               |                                                     |                                         |
| Part Number After Repro/programming                                                                                                    |                                                                               | <b>XXXXXXXXXXXXXX</b>                               |                                         |
| Order Part number                                                                                                    |                                                                               | <b>XXXXXXXXXXXXXX</b>                               |                                         |
| Vehicle                                                                                                    |                                                                               | TITAN A61                                           |                                         |
| VIN                                                                                                    |                                                                               | <b>XXXXXXXXXXXXXX</b>                               |                                         |
|                                                                                                    |                                                                               |                                                     |                                         |
| System                                                                                                    |                                                                               | <b>MULTI AV</b>                                     |                                         |
| Other Information                                                                                                    |                                                                               | <b>XXXXXXXXXXXXXX</b>                               | Re-select                               |
| Expected time to finish re/programming                                                                                                    |                                                                               | 1 <sub>min</sub>                                    | Next                                    |

Figure 21

36. Follow the on-screen instructions, and then select **Next**.

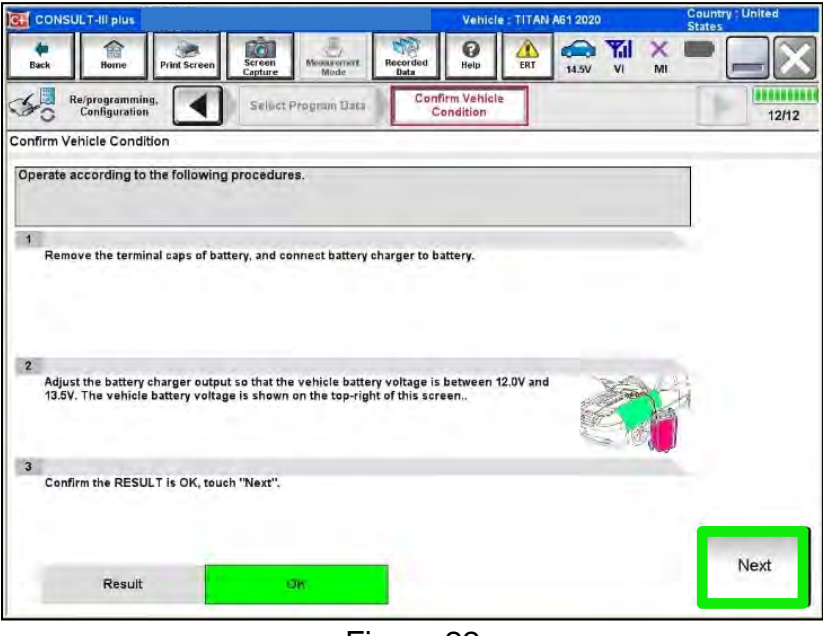

Figure 22

37. Confirm the battery voltage is within acceptable limits, and then select **Start**.

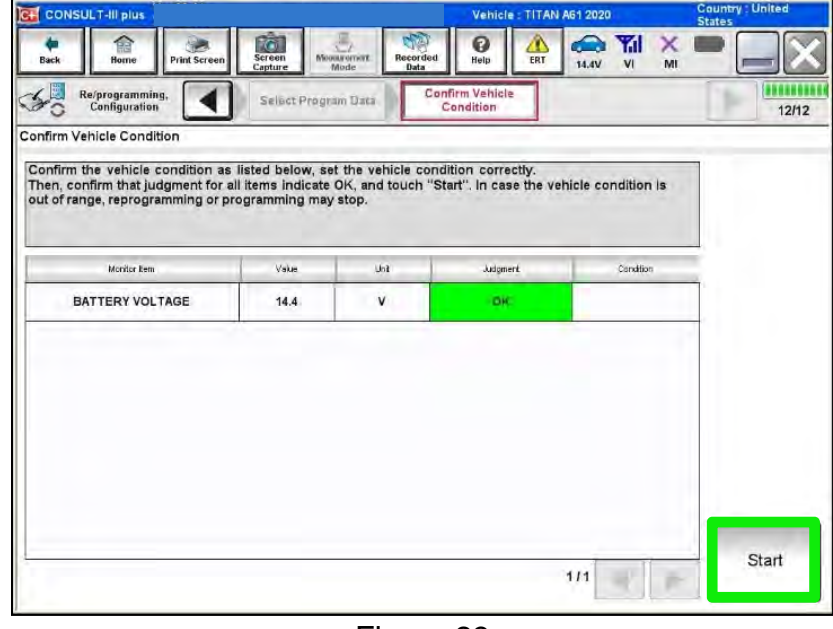

Figure 23

38. Select your user group from the drop down menu, then select **OK**.

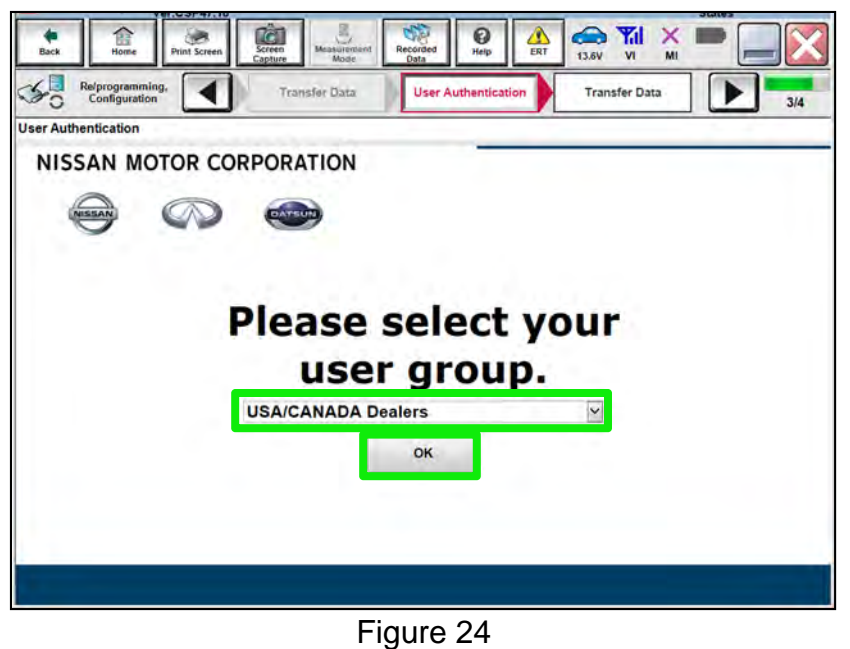

39. Enter your username and password, and then select **Submit**.

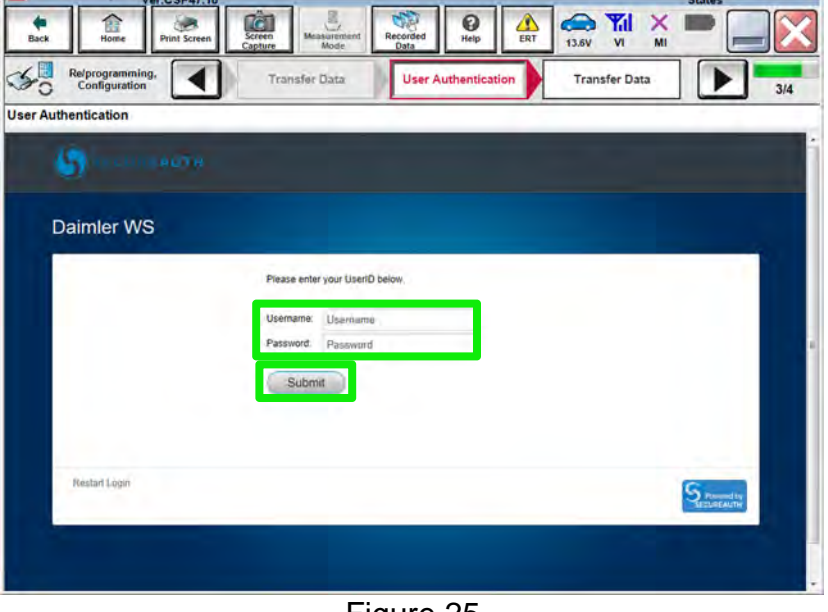

Figure 25

40. Wait for the data transfer to complete.

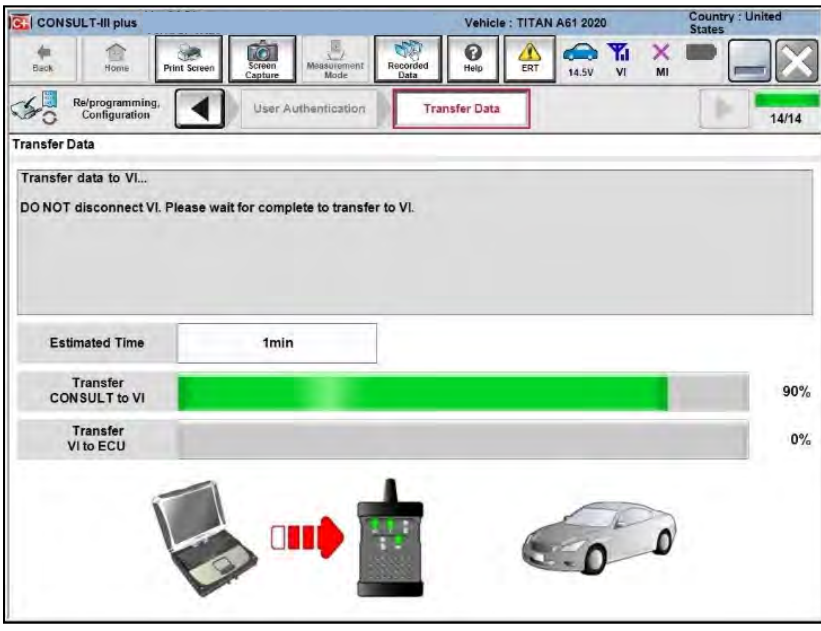

Figure 26

41. Once the data transfer is complete, select **Next**.

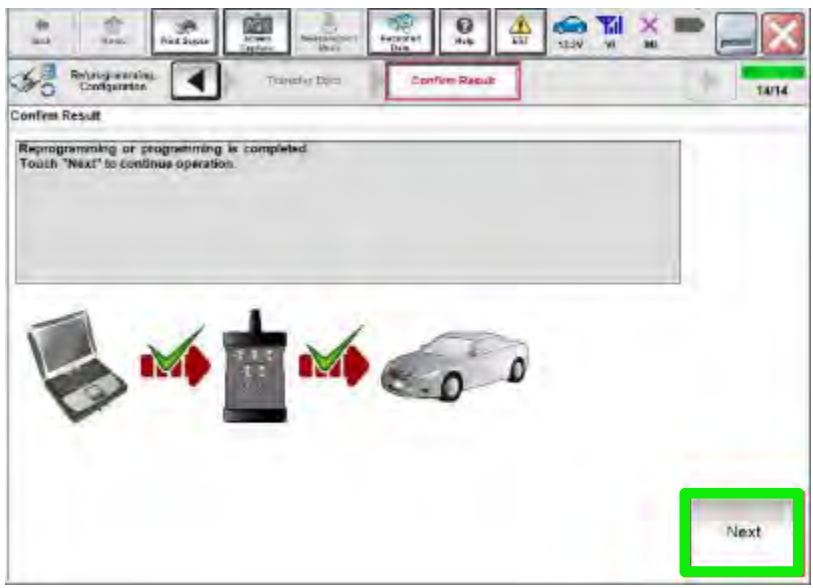

Figure 27

42. Follow the on-screen instructions, and then select **Next**.

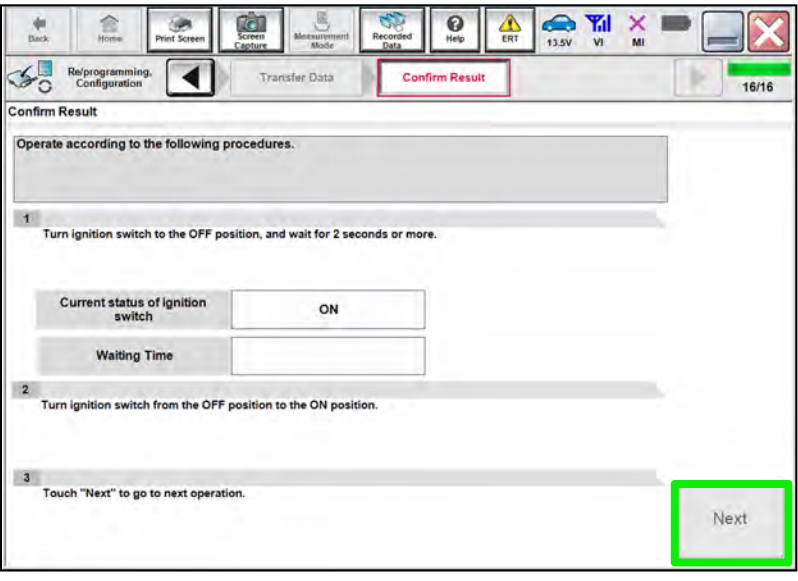

Figure 28

- 43. Erase all DTCs.
	- Follow the on-screen instructions to erase the DTCs.
- 44. Confirm the before and after part numbers are different, and then follow the screen prompts to print the results.

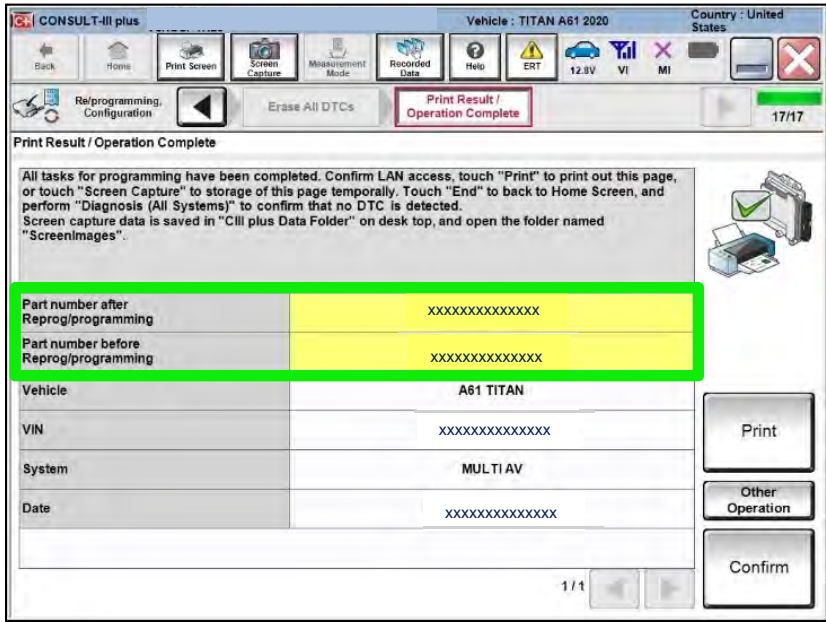

Figure 29

45. If C-III plus does not automatically return to the home screen, select **home**.

# **WRITE THE CONFIGURATION FROM SAVED DATA (From Read/Save)**

If the AV control unit cannot be configured using the saved data, skip to step [54](#page-22-0) on page [23](#page-22-0) to manually configure the AV control unit.

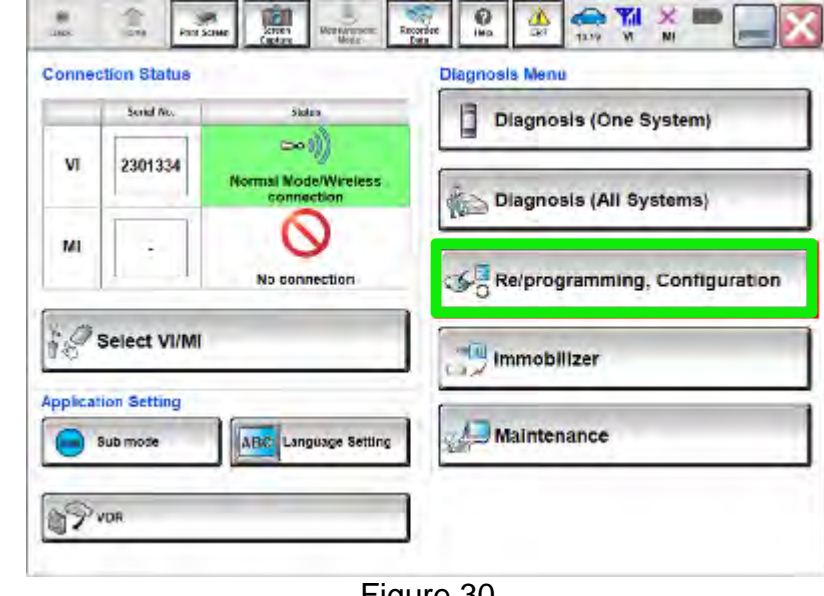

# 46. Select **Re/programming, Configuration**.

Figure 30

- 47. Read the precautions.
	- Click on the arrows to read all of the precautions.

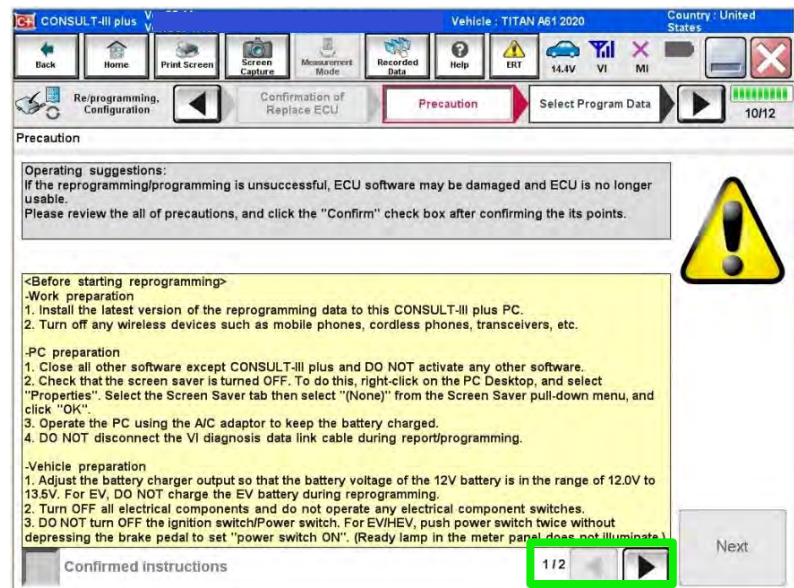

Figure 31

48. After reading all of the precautions, select **Confirmed instructions**, then select **Next**.

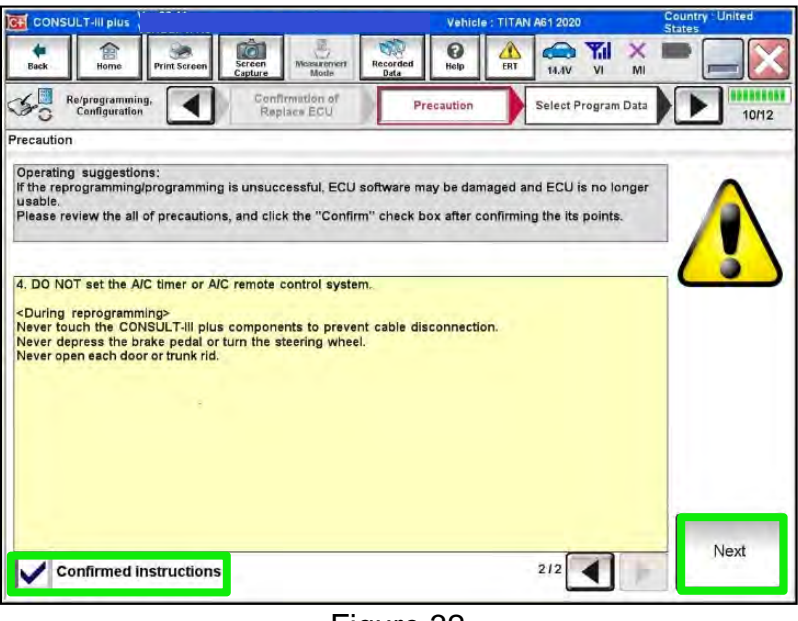

Figure 32

49. Confirm the correct vehicle information is populated, and then select **Confirm**.

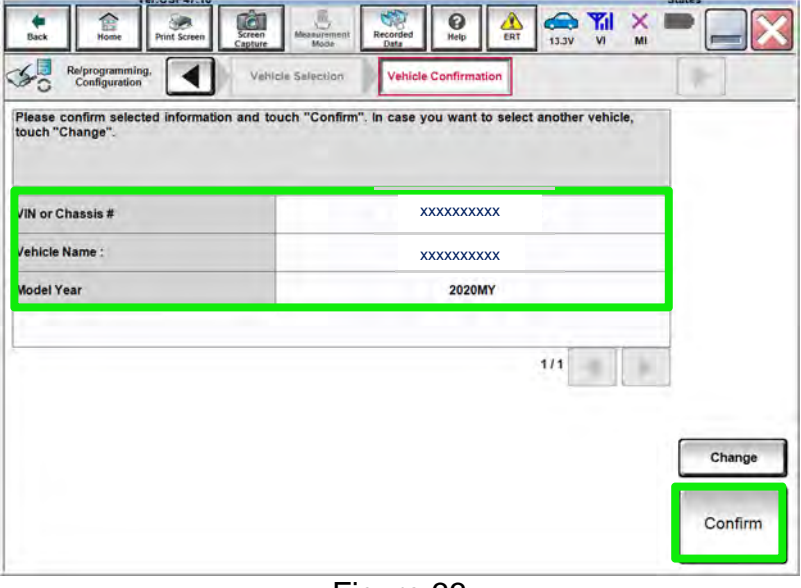

Figure 33

50. Confirm the correct **Saved Data Detail**, and then select **Confirm**.

| Relprogramming.<br>Configuration                     | Input VIN                                                            | <b>Operation Log</b><br>Selection                                                                                                    |           |
|------------------------------------------------------|----------------------------------------------------------------------|----------------------------------------------------------------------------------------------------|-----------|
| <b>Operation Log Selection</b>                       |                                                                      |                                                                                                    |           |
| want to do other operation, touch "Other Operation", | CONSULT has the saved data related re/programming and configuration. | In case you want to write the save data from CONSULT to vehicle ECU, touch and select the data in Save<br>data list (left side), and confirm the detail (right side). If the detail is OK, and touch "Confirm". In case you |           |
| <b>Saved Data List</b>                               | <b>Saved Data Detail</b>                                             |                                                                                                    |           |
| <b>XXXXXXXXXXXXX</b>                                 | <b>Operation</b>                                                     | <b>VEHICLE CONFIGURATION</b>                                                                                                    |           |
|                                                      | <b>System</b>                                                        | <b>MULTI AV</b>                                                                                                    |           |
|                                                      | Part number/Type ID                                                  | <b>XXXXXXXXXX</b>                                                                                                    |           |
|                                                      |                                                                      |                                                                                                    |           |
|                                                      | Vehicle                                                              | <b>XXXXXXXXXX</b>                                                                                                    | Delete    |
|                                                      | <b>VIN</b>                                                           | <b>XXXXXXXXXX</b>                                                                                                    | Other     |
|                                                      | <b>Saved Date</b>                                                    | <b>XXXXXXXXXX</b>                                                                                                    | Operation |

Figure 34

51. Use the arrows to confirm all **Setting Values** are correct, and then select **OK**.

| <b>Write Configuration</b>                                                           |                       |        |
|--------------------------------------------------------------------------------------|-----------------------|--------|
|                                                                                      |                       |        |
| Following setting value for each item are saved to vehicle ECU.                      |                       |        |
| Confirm setting value for each items, if OK, touch "OK" to save them to vehicle ECU. |                       |        |
|                                                                                      |                       |        |
|                                                                                      |                       |        |
|                                                                                      |                       |        |
| <b>MULTI AV</b>                                                                      |                       |        |
|                                                                                      |                       |        |
| Items                                                                                | <b>Setting Value</b>  |        |
| <b>XXXXXXXXXXXXXX</b>                                                                | <b>XXXXXXXXXXXXXX</b> |        |
| <b>XXXXXXXXXXXXXX</b>                                                                | <b>XXXXXXXXXXXXXX</b> |        |
| <b>XXXXXXXXXXXXXX</b>                                                                | <b>XXXXXXXXXXXXXX</b> |        |
| <b>XXXXXXXXXXXXXX</b>                                                                | <b>XXXXXXXXXXXXXX</b> | Cancel |

Figure 35

52. Select **End** after the configuration has been successfully written.

| Touch "End" to finish operation, and to back to Home Screen. Confirm each function works correctly. |
|----------------------------------------------------------------------------------------------------|
|                                                                                                    |
|                                                                                                    |
|                                                                                                    |
| <b>Setting Value</b>                                                                                |
| <b>XXXXXXXXXXXXXX</b>                                                                               |
| <b>XXXXXXXXXXXXXX</b>                                                                               |
| Print<br><b>XXXXXXXXXXXXXX</b>                                                                      |
| Other<br><b>XXXXXXXXXXXXXX</b><br>Operation                                                         |
|                                                                                                    |
|                                                                                                    |

Figure 36

53. Skip to page [28](#page-27-0) to write the VIN to the AV control unit.

# **WRITE CONFIGURATION MANUALLY (Manual Selection)**

<span id="page-22-0"></span>54. Select **Re/programming, Configuration**.

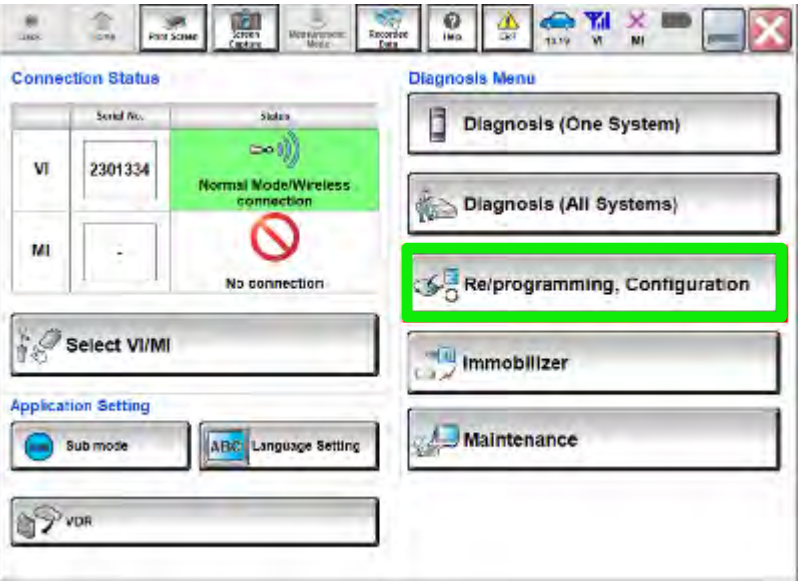

Figure 37

#### **NOTE:**

C-III plus screens for steps [55](#page-22-1)[-57](#page-22-2) are not shown.

- <span id="page-22-1"></span>55. Confirm the on-screen instructions, and then select **Next**.
- 56. Confirm the vehicle details, and then select **Confirm**.
- <span id="page-22-2"></span>57. Confirm the correct VIN is populated, and then select **Confirm**.

# 58. Select **MULTI AV**.

| CH CONSULT-III plus                                                                                     |                                              |                                      | Vehicle: TITAN A61 2020 |                            |                      | <b>Country: United</b><br><b>States</b> |
|----------------------------------------------------------------------------------------------------|----------------------------------------------|--------------------------------------|-------------------------|----------------------------|----------------------|-----------------------------------------|
| 龠<br>Home<br><b>Print Screen</b><br><b>Back</b>                                                         | 6<br>Screen<br>Capture<br>Moouromer.<br>Mode | Ø<br>Recorded<br>Help<br><b>Data</b> | Δ<br>ERT<br>14.4V       | ۳ıl<br>e<br>$\overline{v}$ | MI                   |                                         |
| Re/programming,<br>Configuration                                                                        | Input VIN                                    | <b>System Selection</b>              |                         | <b>Operation Selection</b> |                      | 5/6                                     |
| <b>System Selection</b>                                                                                 |                                              |                                      |                         |                            |                      |                                         |
| In case ECU you want to operate is not listed below, the vehicle or model year might be selected wrong. |                                              |                                      |                         |                            |                      |                                         |
| <b>ENGINE</b>                                                                                           |                                              | <b>EHS/PKB</b>                       |                         |                            | <b>METER/M&amp;A</b> |                                         |
| <b>MULTI AV</b>                                                                                         |                                              | EPS/DAST 3                           |                         |                            | <b>LASER/RADAR</b>   |                                         |
| <b>3ch CAN GATEWAY</b>                                                                                  |                                              | <b>ABS</b>                           |                         |                            | <b>BCM</b>           |                                         |
| 6ch CAN GATEWAY                                                                                         |                                              | <b>IPDM E/R</b>                      |                         |                            | <b>SONAR</b>         |                                         |
| <b>IVC</b>                                                                                              |                                              | AIR PRESSURE MONITOR                 |                         |                            | <b>LANE CAMERA</b>   |                                         |
|                                                                                                    |                                              |                                      |                         |                            | 112                  |                                         |
|                                                                                                    |                                              | Figure 38                            |                         |                            |                      |                                         |

59. Select **After ECU Replacement** under the **VEHICLE CONFIGURATION** section.

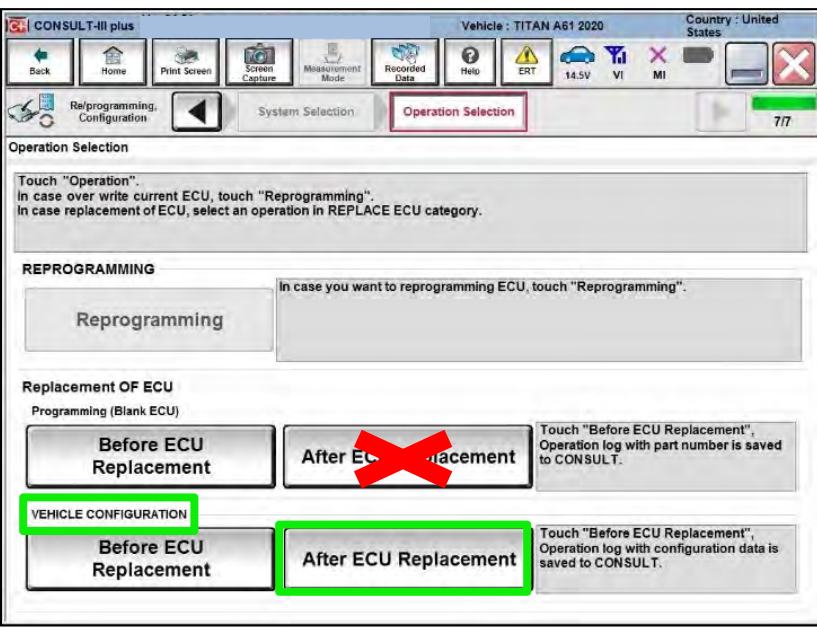

Figure 39

#### 60. Select **Manual selection**.

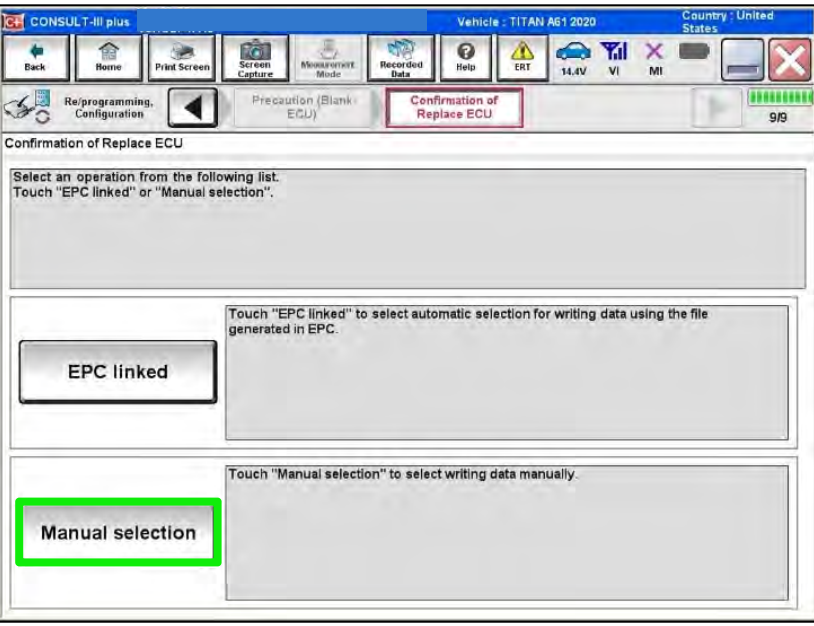

Figure 40

- 61. Use the drop down menu to select the values that were written down in step [16](#page-6-0) on page [7](#page-6-0).
	- Use the arrows to scroll to any additional pages.
	- The selections shown in [Figure 41](#page-24-0) and [Figure 42](#page-25-0) may not reflect the features of your vehicle.

<span id="page-24-0"></span>

| <b>Manual Configuration</b>                                                                                                    |                                                                                                   |             |
|----------------------------------------------------------------------------------------------------|---------------------------------------------------------------------------------------------------|-------------|
| Identify the correct model and configuration list described in Service Manual.                                                             |                                                                                                   |             |
| Confirm and/or change setting value for each item, touch "Next".<br>Make sure to touch "Next" even if configuration list is not displayed. | If not, configuration which is set automatically by selecting vehicle model can not be memorized. | 믈           |
|                                                                                                    |                                                                                                   |             |
| <b>MULTI AV</b>                                                                                                    |                                                                                                   |             |
| Items                                                                                                    | <b>Setting Value</b><br><b>WITH</b>                                                               |             |
|                                                                                                    | <b>WITH</b>                                                                                       |             |
|                                                                                                    | <b>BASE (6 SPEAKERS)</b>                                                                          |             |
| <b>NAVIGATION</b><br><b>TELEMATICS</b><br><b>SOUND SYSTEM</b><br><b>GRADE</b>                                                              | <b>MODE1</b>                                                                                      | Cancel<br>▼ |

Figure 41

## 62. Select **Next**.

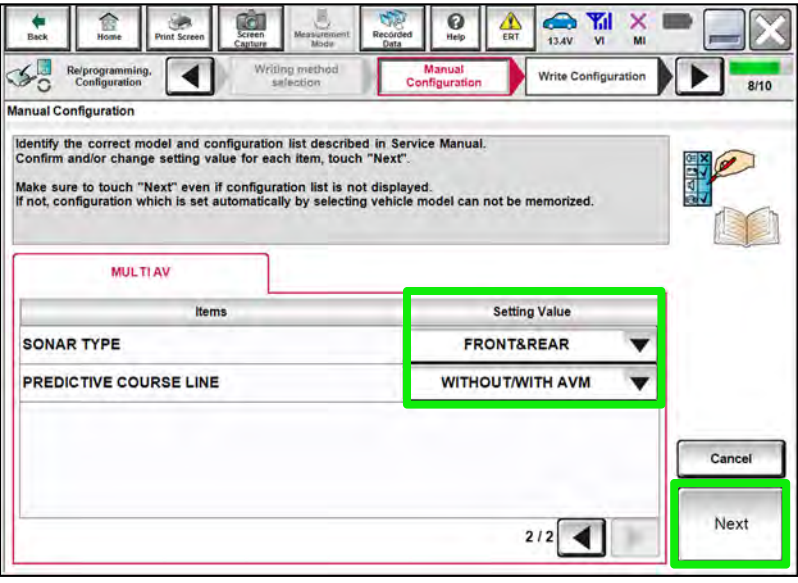

Figure 42

- <span id="page-25-0"></span>63. Confirm the correct **Setting Values**.
	- Use the arrows to scroll to any additional pages.

| ЮI<br>Screen<br>Measurement<br>Mode<br>Home<br>Print Screen<br>Back<br>Capture                                                                                             | æ<br>Ø<br>Recorded<br>Help<br>ERT<br>13.4V<br><b>VI</b><br>MI<br><b>Data</b> |        |
|----------------------------------------------------------------------------------------------------|------------------------------------------------------------------------------|--------|
| Manual<br>Re/programming.<br>Configuration<br>Configuration                                                                                                    | Print Result /<br><b>Write Configuration</b><br><b>Operation Complete</b>    | 9/10   |
| <b>Write Configuration</b>                                                                                                    |                                                                              |        |
| Following setting value for each item are saved to vehicle ECU.<br>Confirm setting value for each items, if OK, touch "OK" to save them to vehicle ECU.<br><b>MULTI AV</b> |                                                                              |        |
| <b>Items</b>                                                                                                    | <b>Setting Value</b>                                                         |        |
| <b>NAVIGATION</b>                                                                                                    | <b>WITH</b>                                                                  |        |
| <b>TELEMATICS</b>                                                                                                    | <b>WITH</b>                                                                  |        |
| <b>SOUND SYSTEM</b>                                                                                                    | <b>BASE (6 SPEAKERS)</b>                                                     |        |
| <b>GRADE</b>                                                                                                    | <b>MODE1</b>                                                                 | Cancel |
| <b>CAMERA SYSTEM</b>                                                                                                    | <b>NONE/AVM ph3</b>                                                          |        |
|                                                                                                    | 1/2                                                                          | OK     |
|                                                                                                    |                                                                              |        |

Figure 43

# 64. Select **OK.**

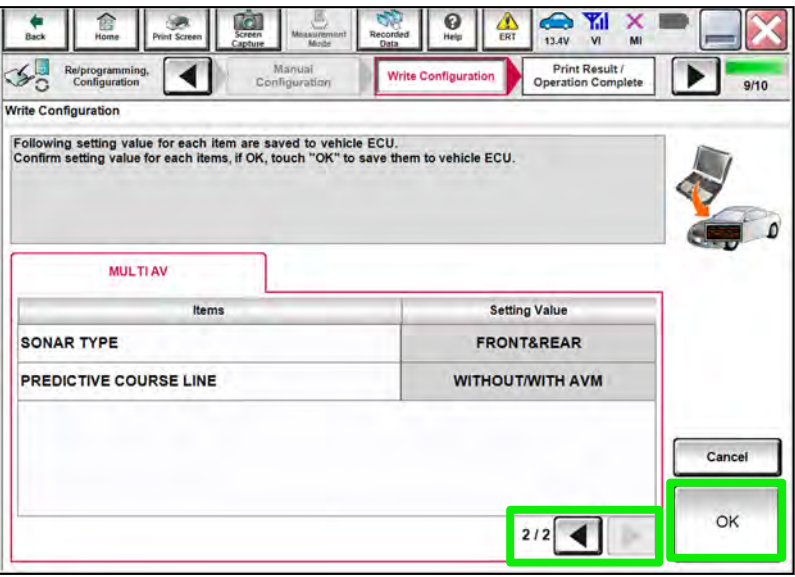

Figure 44

65. Select **End** after the configuration has been successfully written.

| Screen<br>Measurement<br>Back<br>Home<br><b>Print Screen</b><br>Capture<br>Re/programming.<br>Write Configuration<br>Configuration                          | Recorded<br>Help<br>ERT<br>13.3V<br><b>VI</b><br>MI<br>Data<br>Print Result /<br><b>Operation Complete</b> |                    |
|----------------------------------------------------------------------------------------------------|----------------------------------------------------------------------------------------------------|--------------------|
| <b>Print Result / Operation Complete</b>                                                                                                    |                                                                                                    | 7 <sub>7</sub>     |
| Write Configuration has been successfully completed.<br>Touch "End" to finish operation, and to back to Home Screen. Confirm each function works correctly. |                                                                                                    |                    |
| <b>MULTIAV</b><br><b>Items</b>                                                                                                    | <b>Setting Value</b>                                                                                       |                    |
| <b>GRADE</b>                                                                                                    | <b>MODE1</b>                                                                                               |                    |
| <b>CAMERA SYSTEM</b>                                                                                                    | <b>NONE/AVM ph3</b>                                                                                        |                    |
| <b>SONAR TYPE</b>                                                                                                    | <b>FRONT&amp;REAR</b>                                                                                      | Print              |
| PREDICTIVE COURSE LINE                                                                                                    | <b>WITHOUT/WITH AVM</b>                                                                                    | Other<br>Operation |
| <b>HYBRID</b>                                                                                                    | Off                                                                                                    |                    |
|                                                                                                    |                                                                                                    | End                |

Figure 45

## **WRITE THE VIN FROM SAVED DATA (From Read/Save)**

- $\triangleright$  If the VIN data was saved using steps [1-](#page-1-0)[7](#page-3-1) on pages [2](#page-1-0)[-4,](#page-3-1) continue to step [66.](#page-27-0)
- If the VIN data was **NOT** saved using steps [1](#page-1-0)[-7](#page-3-1) on pages [2-](#page-1-0)[4,](#page-3-1) skip to step [72](#page-29-0) on page [30](#page-29-0).
- <span id="page-27-0"></span>66. Select **Diagnosis (One System)**.

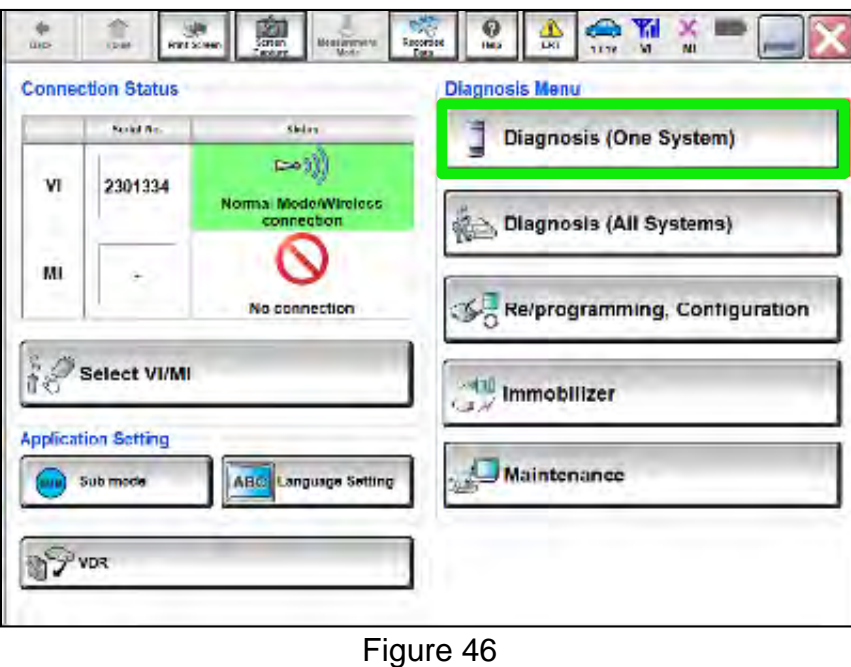

67. Select **MULTI AV**.

| <b>Hajions</b> and<br>System Selection<br>System)<br><b>NISSANINFINITIDATSUN</b> |                             |                         |                        |  |  |
|----------------------------------------------------------------------------------|-----------------------------|-------------------------|------------------------|--|--|
|                                                                                  |                             |                         |                        |  |  |
| <b>ENGINE</b>                                                                    | TRANSMISSION                | <b>BAC</b>              | <b>DIU</b>             |  |  |
| <b>AES</b>                                                                       | <b>MULTI AV</b>             | <b>SUB NETER</b>        | <b>AUTO SLIDE DOOR</b> |  |  |
| <b>METER MAA</b>                                                                 | EH3/PKB                     | <b>CONVERTIBLE RODE</b> | PRECRASH SEATBELT      |  |  |
| <b>BCM</b>                                                                       | <b>MOTOR CONTROL</b>        | HEAD LAMP LEVELIZER     | AUTO DRIVE POS.        |  |  |
| AIR BAG                                                                          | EPS/DAST 3                  | $-4VID$                 | ALL MODE AWD/4WD       |  |  |
| ICC/ADA3                                                                         | <b>IPOM EIR</b>             | <b>LASER RADAR</b>      | DIFF LOCK              |  |  |
| <b>HVAC</b>                                                                      | <b>AIR PRESSURE MCNITOR</b> | INTELLIGENT KEY         | 4WAS(MAIN)/RAS/HICAS   |  |  |

Figure 47

- 68. Select the **Work support** tab.
- 69. Select **WRITE VIN (SAVED DATA).**

#### 70. Select **Start**.

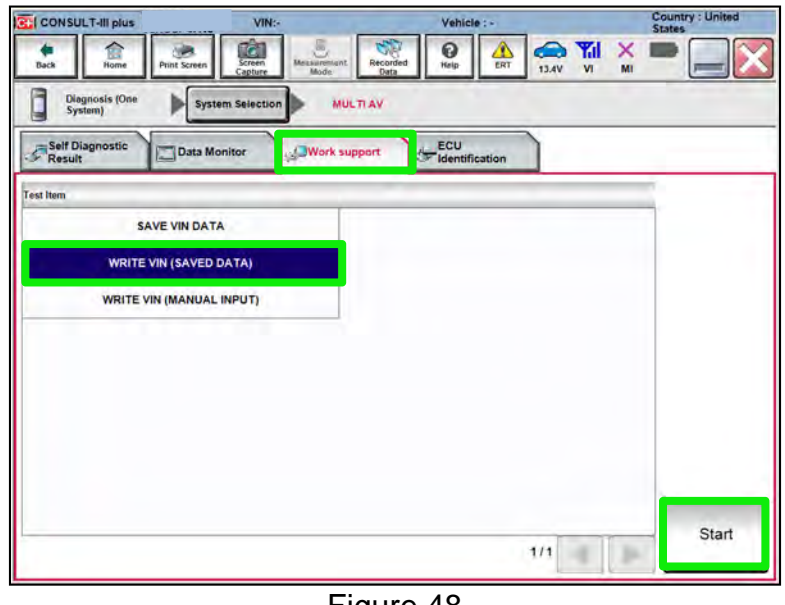

Figure 48

71. Confirm the correct VIN is displayed, and then select **Start**.

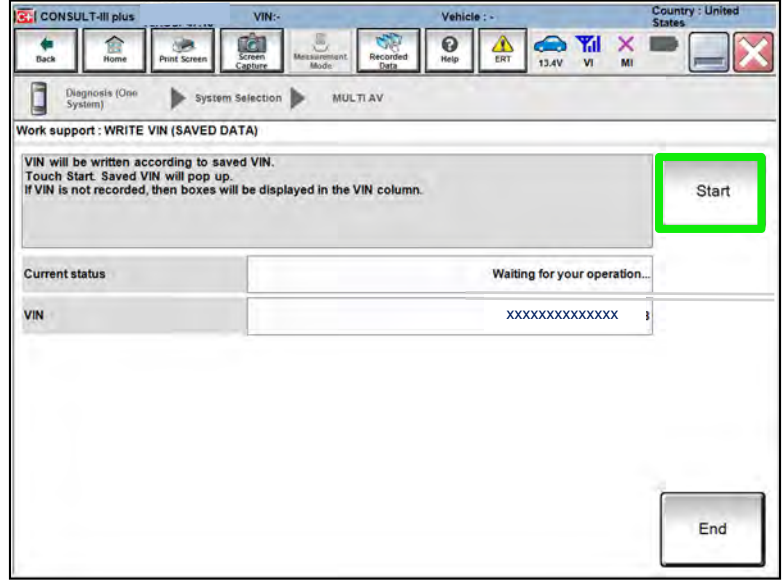

Figure 49

End of procedure.

# **WRITE THE VIN MANUALLY (Manual Input)**

<span id="page-29-0"></span>72. Select **Diagnosis (One System).**

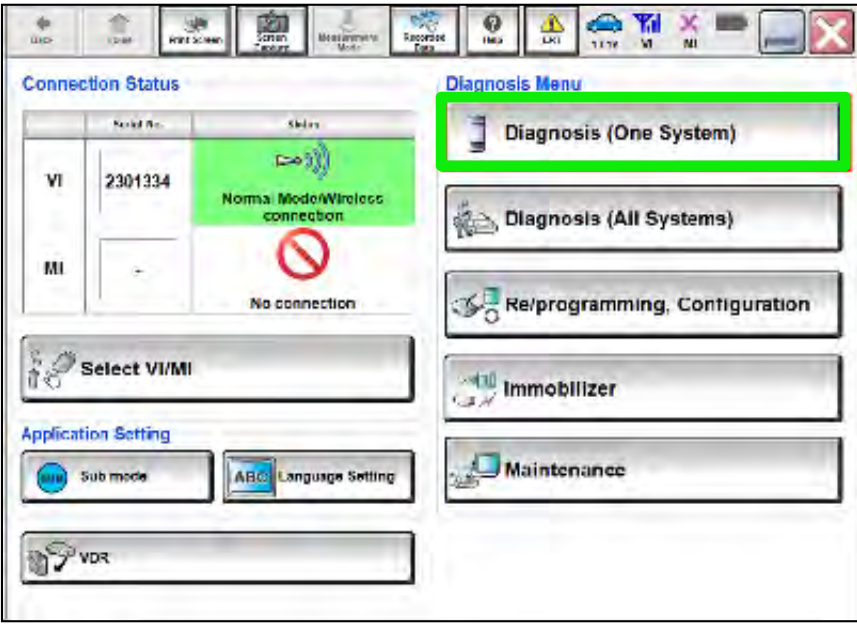

Figure 50

73. Select **MULTI AV**.

| <b>University</b><br>System Selection<br>System) |                             |                         |                        |  |  |
|--------------------------------------------------|-----------------------------|-------------------------|------------------------|--|--|
| <b>NISSANINFINITIOATSUN</b><br>Group             | All systems                 |                         |                        |  |  |
| <b>ENGINE</b>                                    | <b>TRANSMISSION</b>         | <b>BAC</b>              | <b>DIU</b>             |  |  |
| AES.                                             | <b>MULTI AV</b>             | <b>SUB METER</b>        | <b>AUTO SLIDE DOOR</b> |  |  |
| <b>METERWAA</b>                                  | EH3/PKB                     | <b>CONVERTIBLE ROOF</b> | PRECRASH SEATBELT      |  |  |
| <b>BCM</b>                                       | <b>MOTOR CONTROL</b>        | HEAD LAMP LEVELIZER     | AUTO DRIVE POS.        |  |  |
| <b>AIR BAG</b>                                   | EPS/DAST 3                  | $-4VID$                 | ALL MODE AWD/4WD       |  |  |
| ICC/ADA3                                         | <b>IPOM EIR</b>             | <b>LASER RADAR</b>      | DIFF LOCK              |  |  |
| <b>HVAC</b>                                      | <b>AIR PRESSURE MCNITOR</b> | <b>INTELUCENT KEY</b>   | 4VAS(MAIN)/RAS/HICAS   |  |  |

Figure 51

74. Select the **Work support** tab.

# 75. Select **VIN REGISTRATION**.

# 76. Select **Start**.

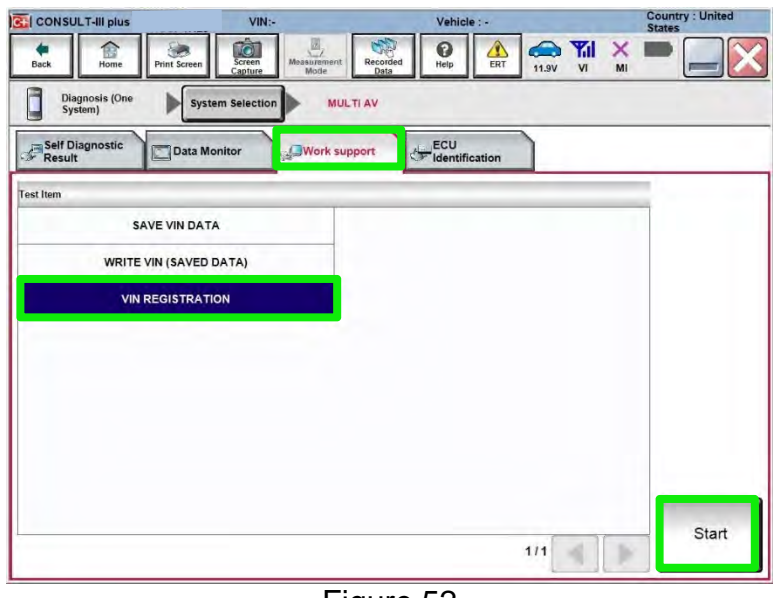

Figure 52

- 77. Type the VIN into the fields shown below.
	- The VIN must be entered two times.
- 78. Select **Start**.

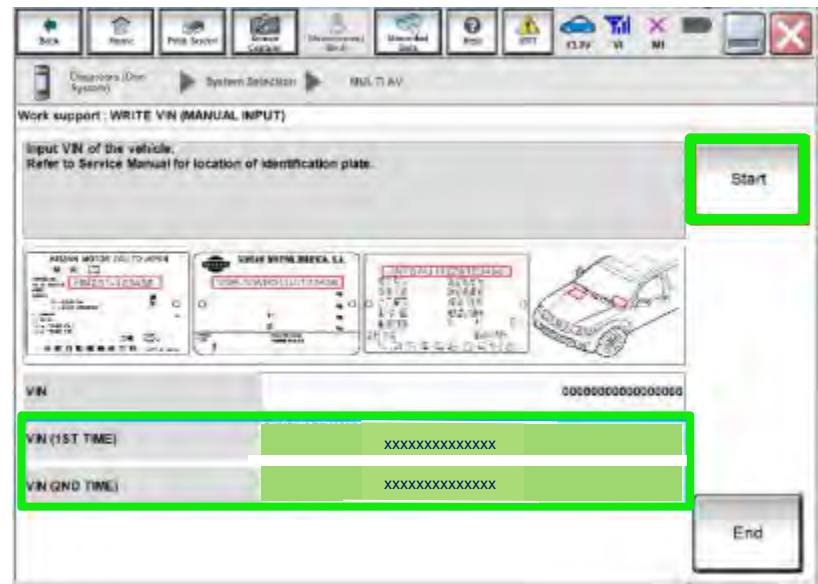

Figure 53

- 79. Select **READ VIN** to verify the VIN was written successfully.
	- The VIN should now populate in the field shown below.
	- Select **End**.

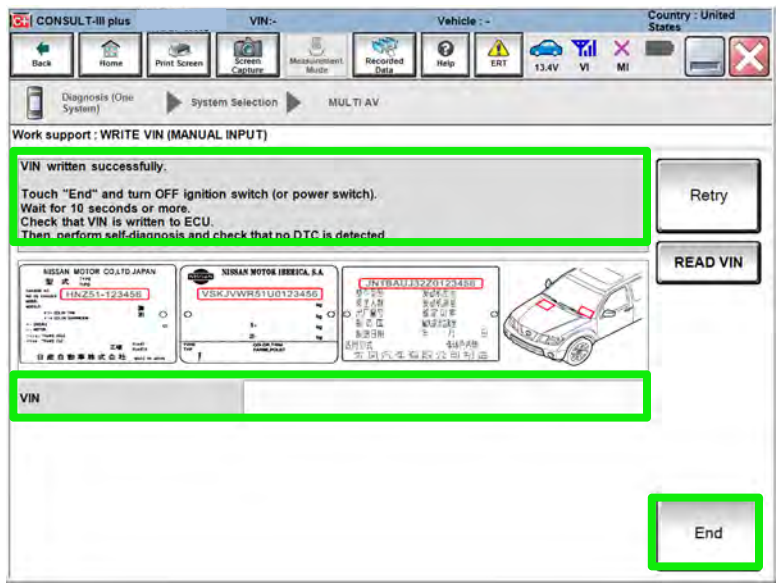

Figure 54

#### **CLAIMS INFORMATION**

#### **Submit a Primary Part (PP) type line claim using the following claims coding:**

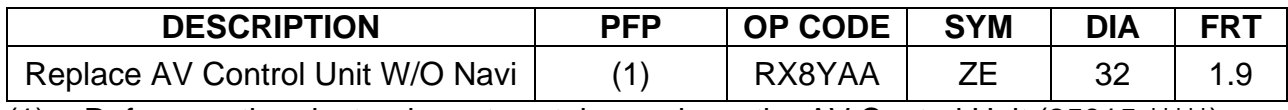

 $(1)$  Reference the electronic parts catalog and use the AV Control Unit  $(25915 \cdot \cdot \cdot \cdot \cdot)$  as the Primary Failed Part (PFP).

#### **AMENDMENT HISTORY**

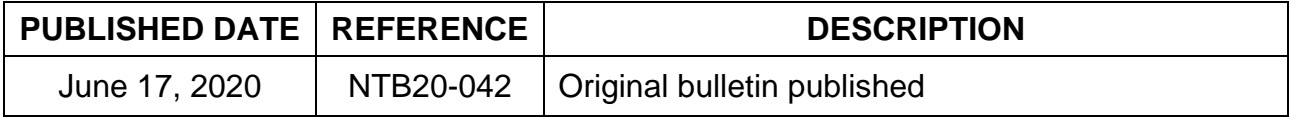